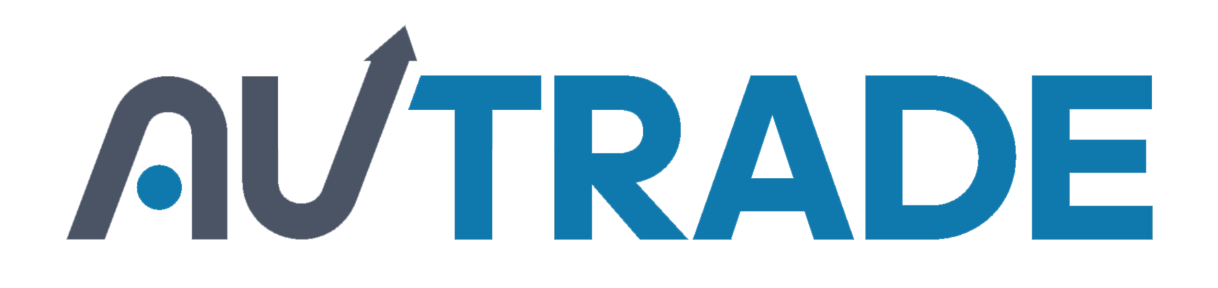

Инструкция по настройке и использованию обработки для программируемых сканеров Mindeo в [программе 1С 7.7 «Торговля и склад»](https://autrade.ru/catalog/skanery-shk/skaner-mindeo-ms-3390/?clear_cache=Y)

### Содержание

# **AUTRADE**

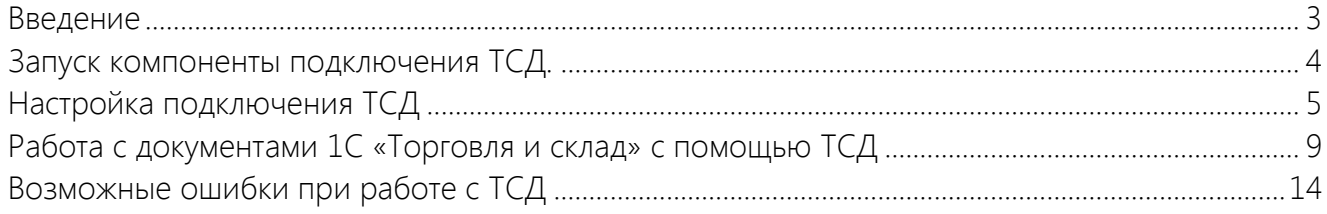

#### <span id="page-2-0"></span>Введение

# **AUTRADE**

Обработка «CitySoftLite.ert» предназначена для обмена данными между системой «1С:Предприятие» и терминалами сбора данных. Поддерживаются следующие модели терминалов: CipherLAB 80xx, 82xx, 83xx, 84xx, 85xx в пакетном (batch) режиме, а также программируемые сканеры Mindeo MS 3x90. Обработка реализов[ана для типовой](https://autrade.ru/catalog/skanery-shk/skaner-mindeo-ms-3390/?clear_cache=Y)  конфигурации «Торговля и склад» (редакция 9.2) системы «1С:Предприятие» (релиз 7.70.025).

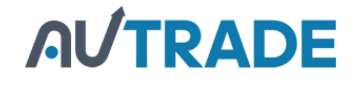

#### <span id="page-3-0"></span>Запуск компоненты подключения ТСД.

Запуск компоненты подключения терминала сбора данных (в дальнейшем ТСД) осуществляется при помощи команд меню 1С «Файл»→«Открыть» с последующим выбором файла «CitySoftLite.ert». При этом внешняя компонента «CitySoftLite.dll» д[олжна быть](https://autrade.ru/catalog/skanery-shk/skaner-mindeo-ms-3390/?clear_cache=Y)  зарегистрирована в реестре (при установке с помощью установочной программы регистрация производится автоматически). В одной папке вместе с файлом внешней компоненты должен находиться файл «CPT\_Lite.dll». Кроме того, в папке программы (<Каталог 1С 7.7>\BIN) должен находиться каталог «Терминал», в котором располагаются файлы задач (при установке с помощью инсталлятора эта папка создается автоматически). При запуске внешней обработки на экране появится сообщение:

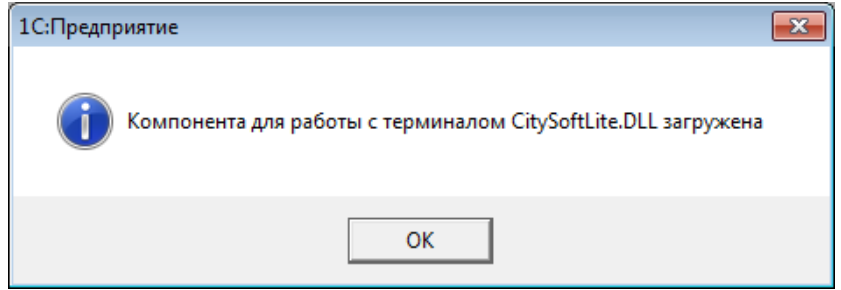

Рис. 1

### <span id="page-4-0"></span>Настройка подключения ТСД

#### **TRADE** A

После нажатия кнопки «ОК» на экран будет выведено окно [обработки,](https://autrade.ru/catalog/skanery-shk/skaner-mindeo-ms-3390/?clear_cache=Y)  позиционированное на закладке настройки параметров работы ТСД (показано на рис. 2):

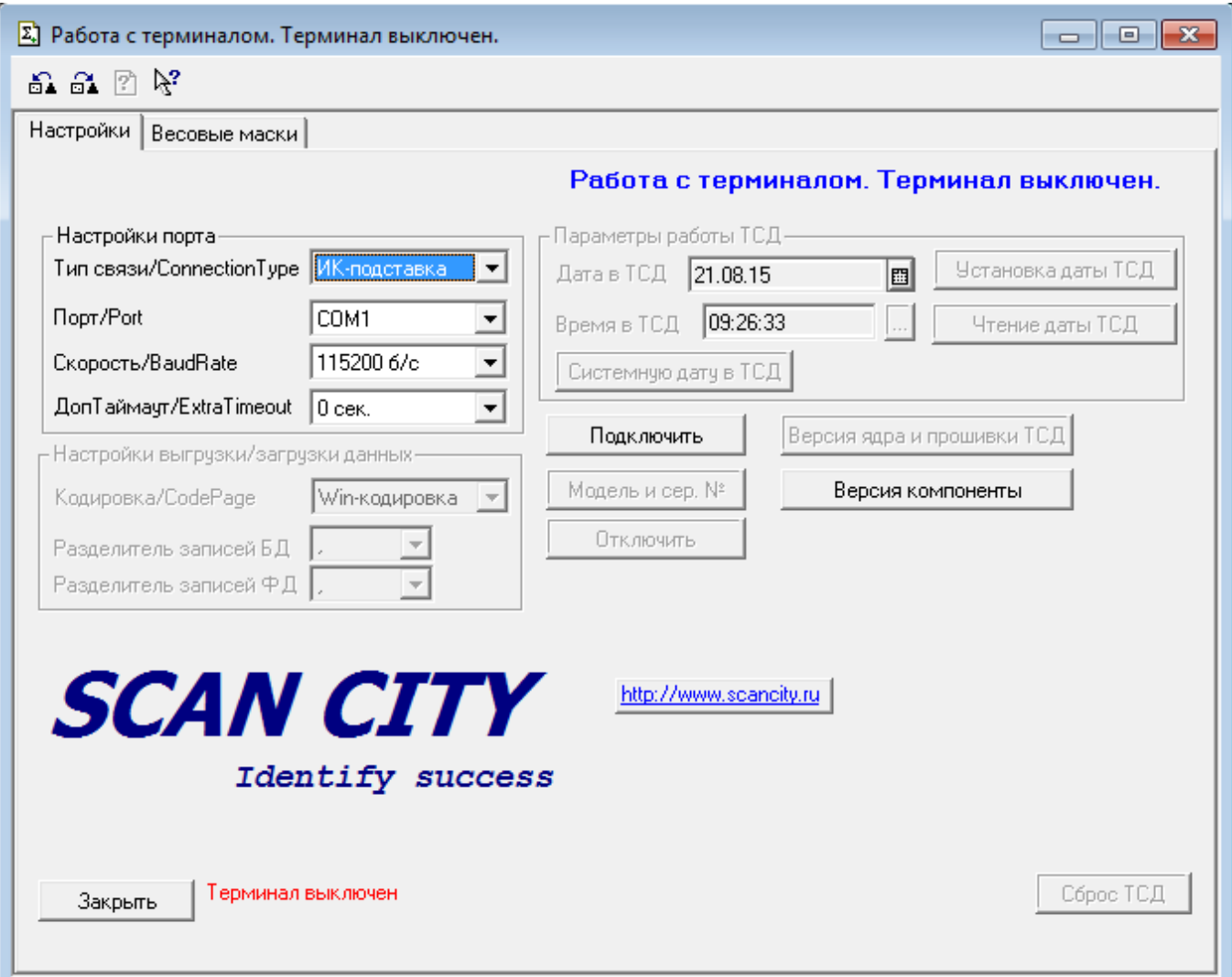

Рис. 2

В этом окне необходимо произвести настройки путём выбора параметров из списков. Для сканеров Mindeo тип связи – «Кабель»:

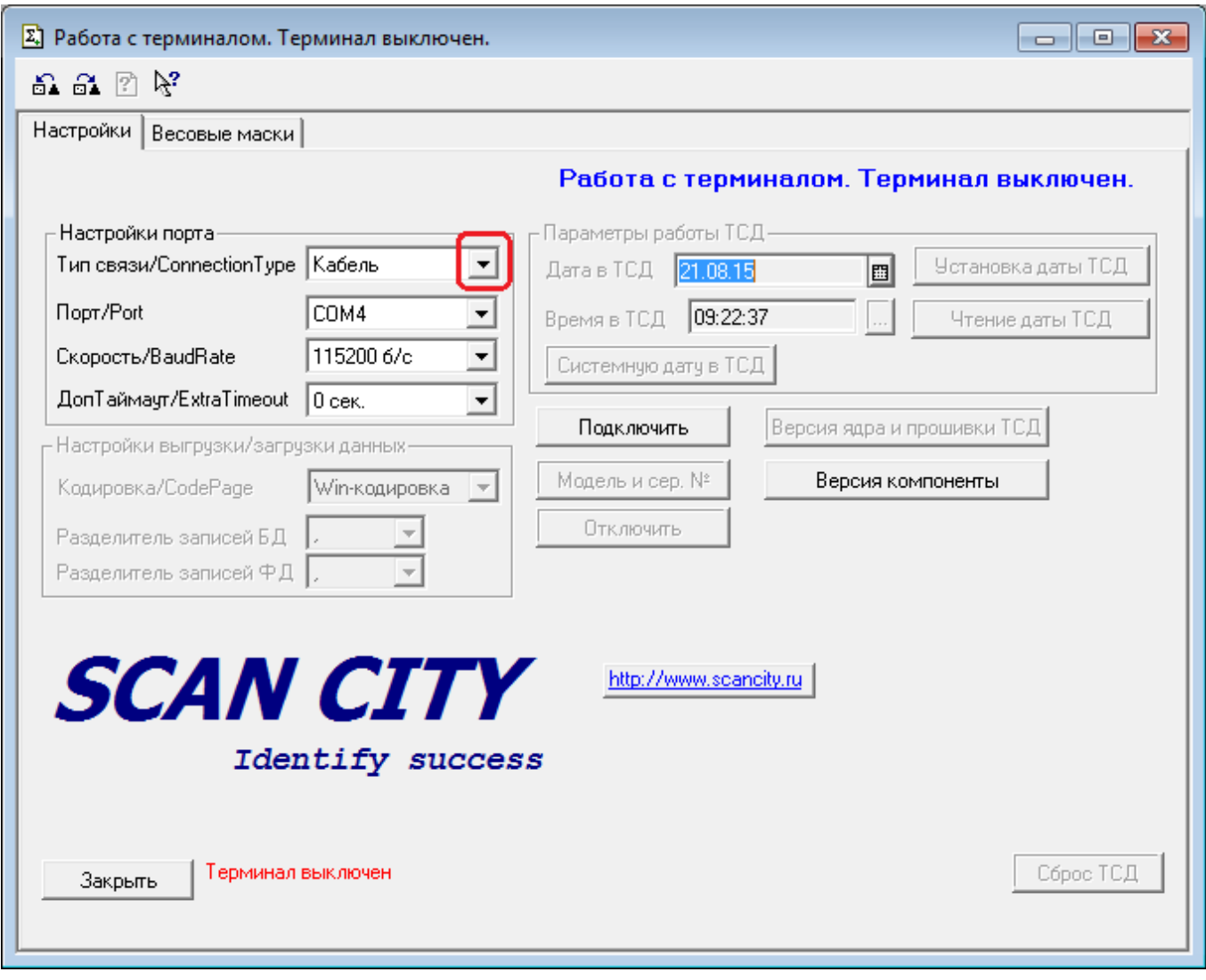

Рис. 3

Аналогичным образом из выпадающих списков выбираются установки для порта и скорости связи (скорость в бод). Если терминал подключен к 1С, установленной на терминальном сервере, и используется медленное соединение, можно задать допол[нительный](https://autrade.ru/catalog/skanery-shk/skaner-mindeo-ms-3390/?clear_cache=Y)  таймаут «ДопТаймаут/ExtraTimeout» ожидания ответа от терминала. После выбора всех необходимых значений нужно нажать кнопку «Подключить», как показано на рис.4:

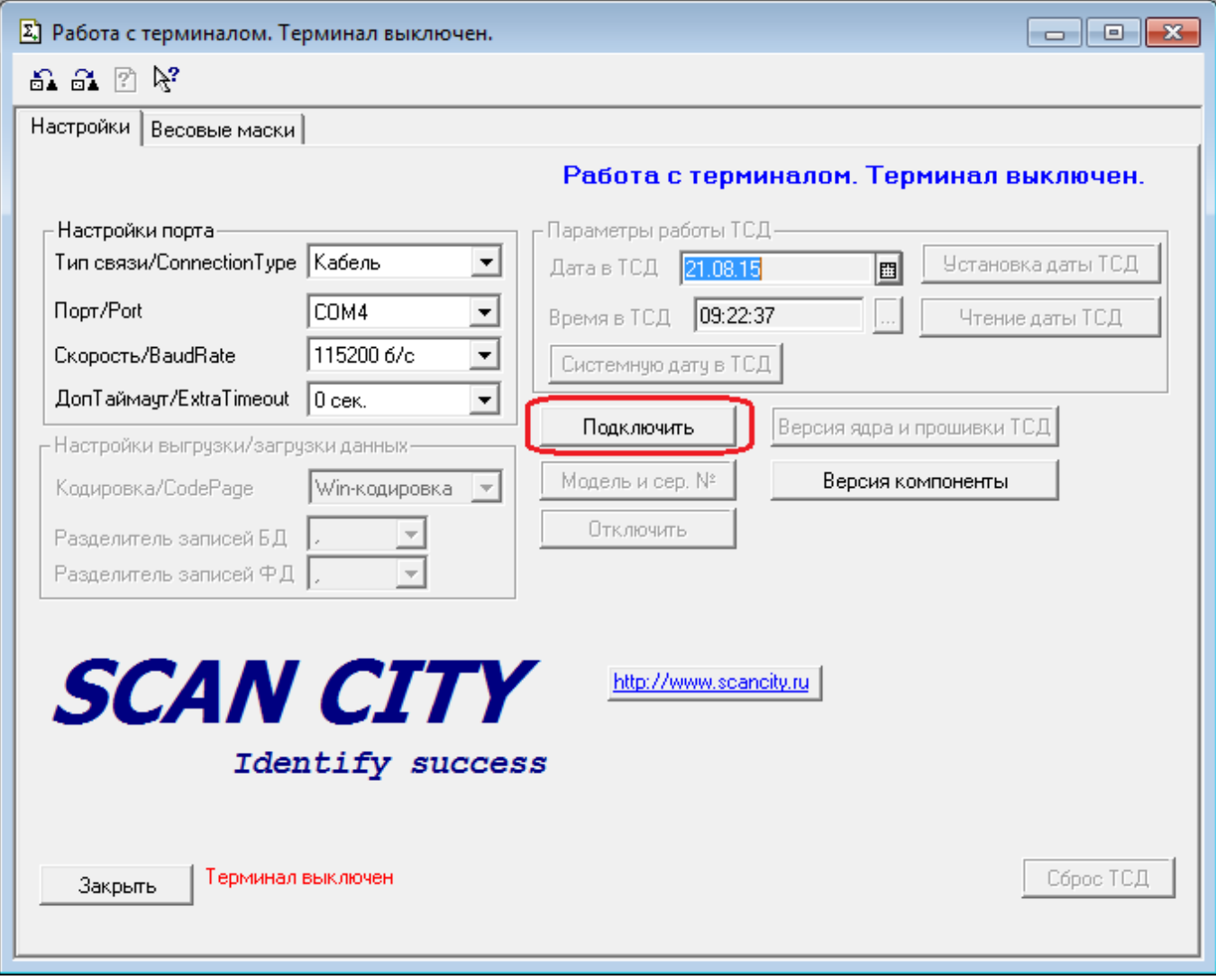

Рис. 4

#### CitySoft Lite: 1С-обработка 7.7

При успешном подключении ТСД информационная строка «Терминал выключен» рядом с кнопкой «Закрыть» в левом нижнем углу экрана (надпись расположена справа от кнопки и выделена красным цветом!) превратится в надпись «Терминал работает нормально». Заголовок окна из «Работа с терминалом. Терминал выключен.» превратится в «Модель XXXX. Сер. № YYYYYYYYY», здесь вместо XXXX могут быть цифры именно той модели, которая в данный момент подключена, а вместо YYYYYYYYY – реальный серийный номер подключенного ТСД. При этом список выбора производителя, параметры настройки порта подключения ТСД (порт, скорость и тип связи), списки выбора разделителей и кнопка «Подключить» станут недоступными для редактирования, а все остальные поля и кнопки текущего окна, наоборот, станут доступными. Кроме того, появится закладка «Основная», предназначенная для работы с ТСД: выгрузка данных в ТСД и создание документов 1С на основе считанных из ТСД данных (как показано на рис. 5):

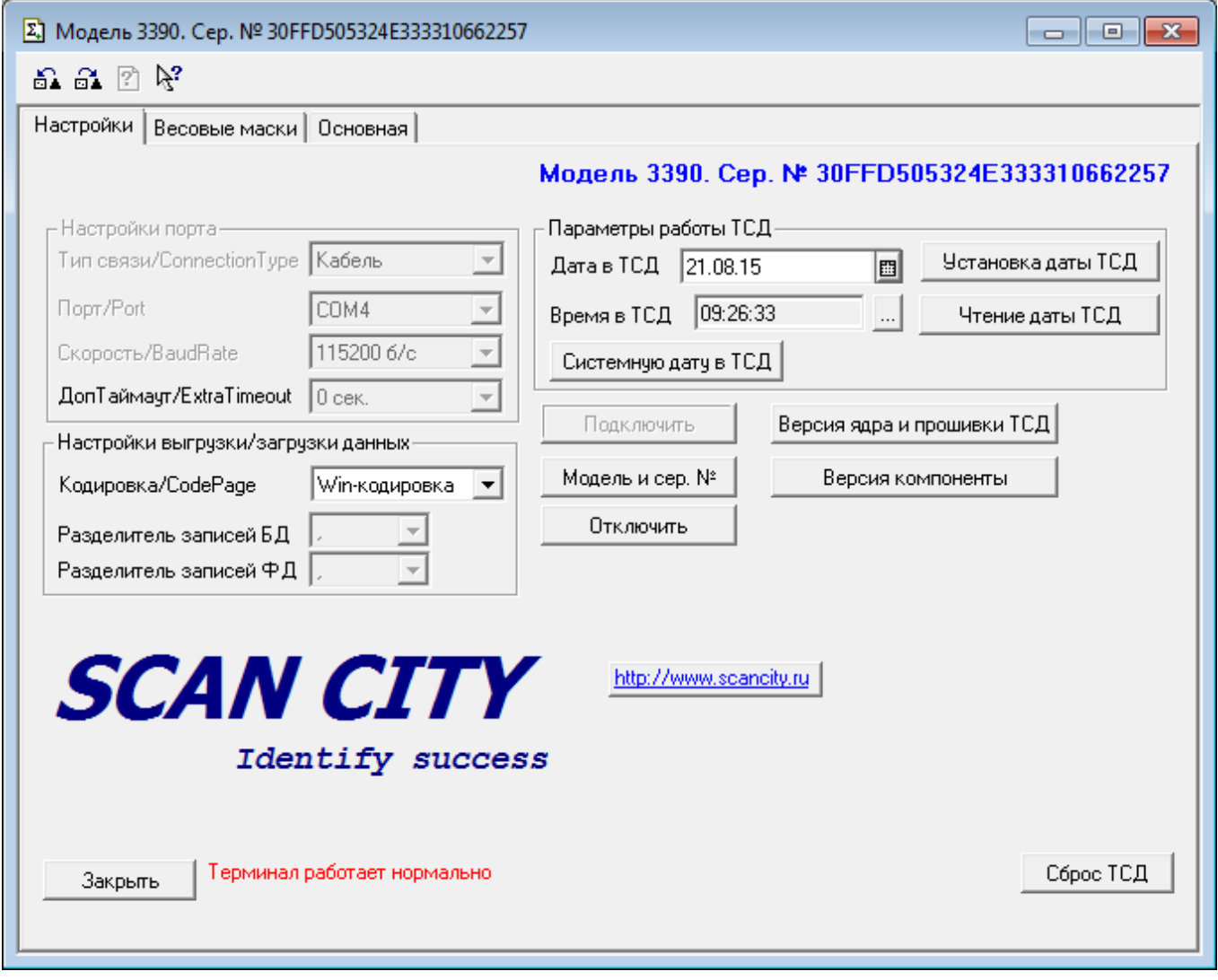

Рис. 5

С помощью кнопок «Системную дату в ТСД», «Установка даты в ТСД», «Чтение даты ТСД» можно:

- установить в ТСД системные (с компьютера) дату и время;
- установить в ТСД выбранные в полях «Дата в ТСД» и «Время в ТСД» дату и время;
- считать из ТСД установленные в нём на данный момент дату и время.

Поля настройки выгрузки/загрузки данных предназначены для установки соответствующих полей в драйвере ТСД:

кодировка, используемая при выгрузке/загрузке данных – Win или Dos.

Установка полей драйвера «CitySoftLite.dll» происходит непосредственно при выборе данных полей в обработке.

Обработка выполняет журналирование диагностических сообщений и выгружаемых с терминала данных. Файл журнала для 1C версии 7.7 находится в папке «Терминал» информационной базы.

### <span id="page-8-0"></span>Работа с документами 1С «Торговля и склад» с помощью ТСД

После выполнения необходимых настроек нужно перейти на закладку «Основная» 1Собработки:

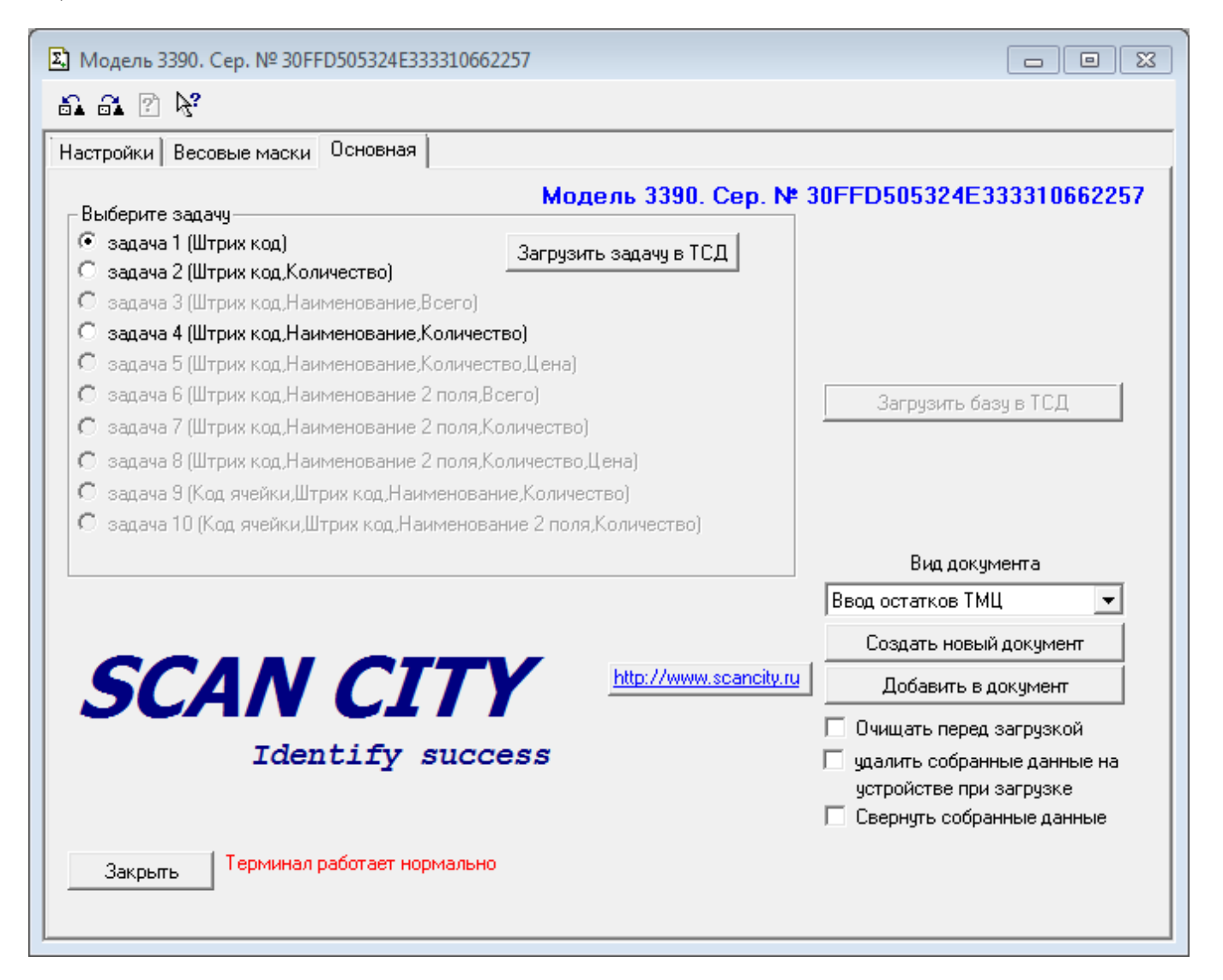

Рис. 6

Перед началом работы, если терминал подключается заново или необходимо сменить задачу для ТСД, в открывшемся окне необходимо выполнить следующие действия:

- выбрать одну из форм работы (задач для терминала) в перечне «Выберите задачу» поставить точку у нужной задачи;
- нажать кнопку «Загрузить задачу в ТСД»;
- дождаться появления окна с сообщением об успешной загрузке (оно появится на 3 секунды на экране) или изменения строки сообщений «Терминал работает нормально» на сообщение об ошибке (рис.7); при загрузке задачи базы данных и собранные данные, которые были на терминале, удаляются!

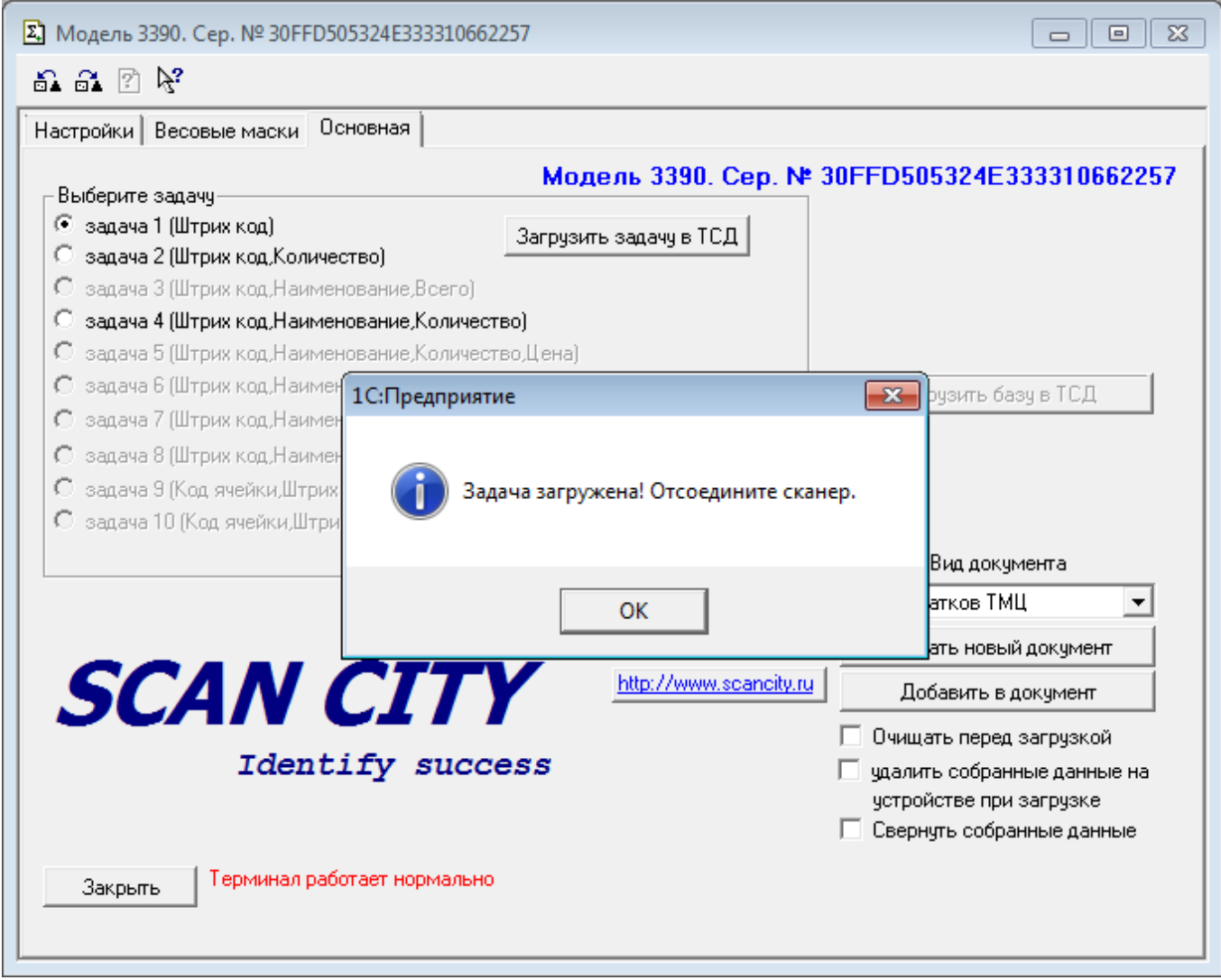

Рис. 7

 при выборе задачи 4 выгрузить в ТСД базу данных (справочник «Номенклатура») кнопкой «Загрузить базу в ТСД».

Обмен данными с ТСД осуществляется через файлы, хранящиеся в папке «Терминал».

Ввиду особенностей работы сканеров Mindeo серий MS3x90, после загрузки и выгрузки данных, а также после установки задач 1 и 2 необходимо производить переподключение устройства к ПК.

Формы работы ТСД могут быть следующими:

- считывание штрих-кода;
- считывание штрих-кода и ввод количества (вручную, либо автосуммой);
- считывание штрих-кода, вывод наименования считанного товара (при наличии соответствующей номенклатуры в справочнике загруженной базы), ввод количества (вручную, либо автосуммой).

Загрузка базы в ТСД осуществляется нажатием кнопки «Загрузить базу в ТСД». При этом на экране появляется список выбора набора выгружаемых данных:

- весь справочник;
- из документа заданного вида.

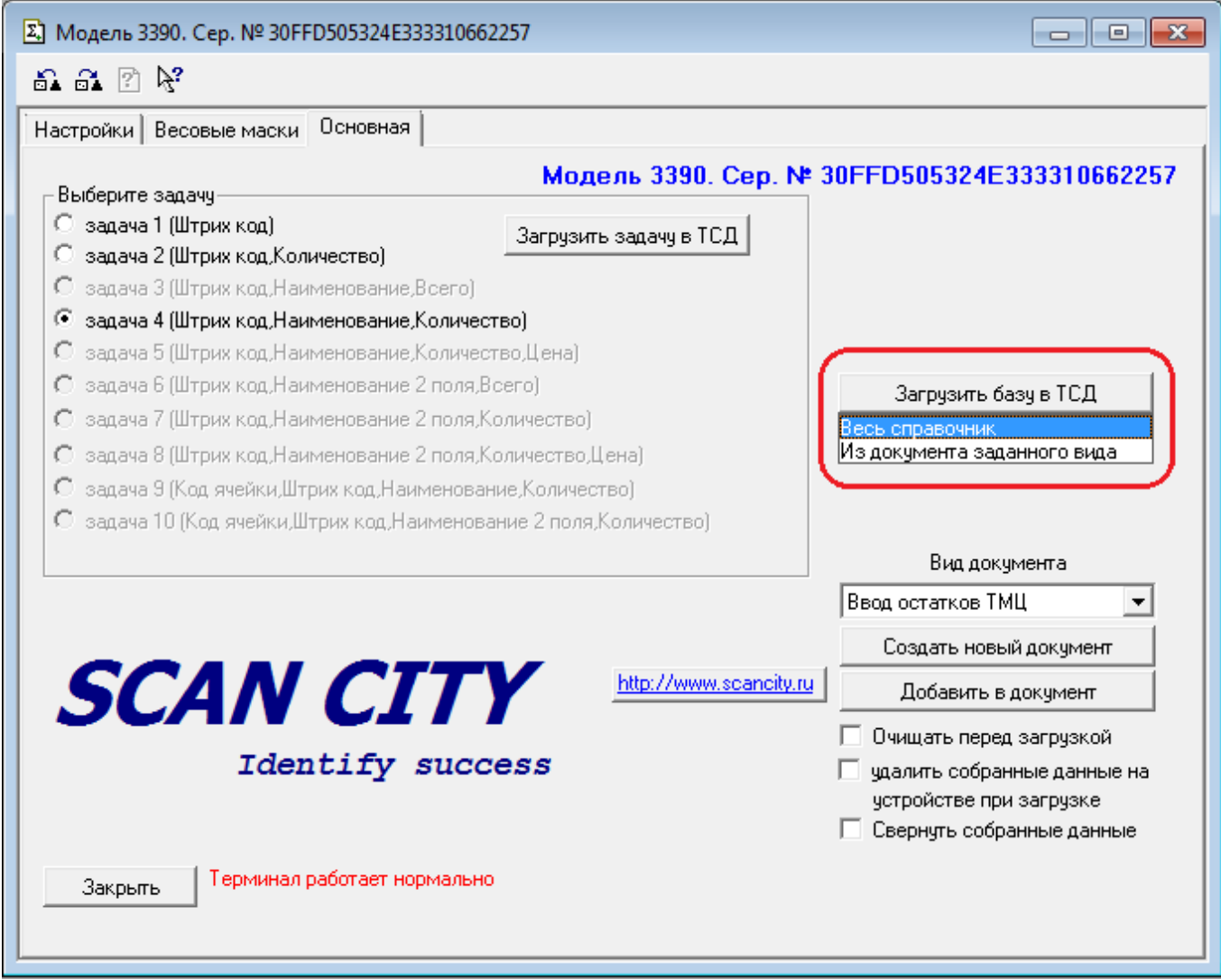

Рис. 8

Если выбирается пункт «весь справочник», то данные в ТСД выгружаются из всего справочника номенклатуры. В том случае, когда выбран пункт «из документа заданного вида», на экран выводятся документы вида, установленного в поле «Вид документа». При выборе пользователем конкретного документа (двойным «кликом» мышки или нажатием клавиши «Enter»), из табличной части выбранного документа формируется список загружаемых в ТСД данных (в конфигурации «Торговля и склад» – список номенклатуры).

Далее можно приступать к считыванию штрих-кодов. Для последующей выгрузки данных необходимо переподключить устройство и в поле «Вид документа» выбрать вид обрабатываемого документа (по видам документов в программе 1С 7.7 «Торговля и склад»), (рис. 9):

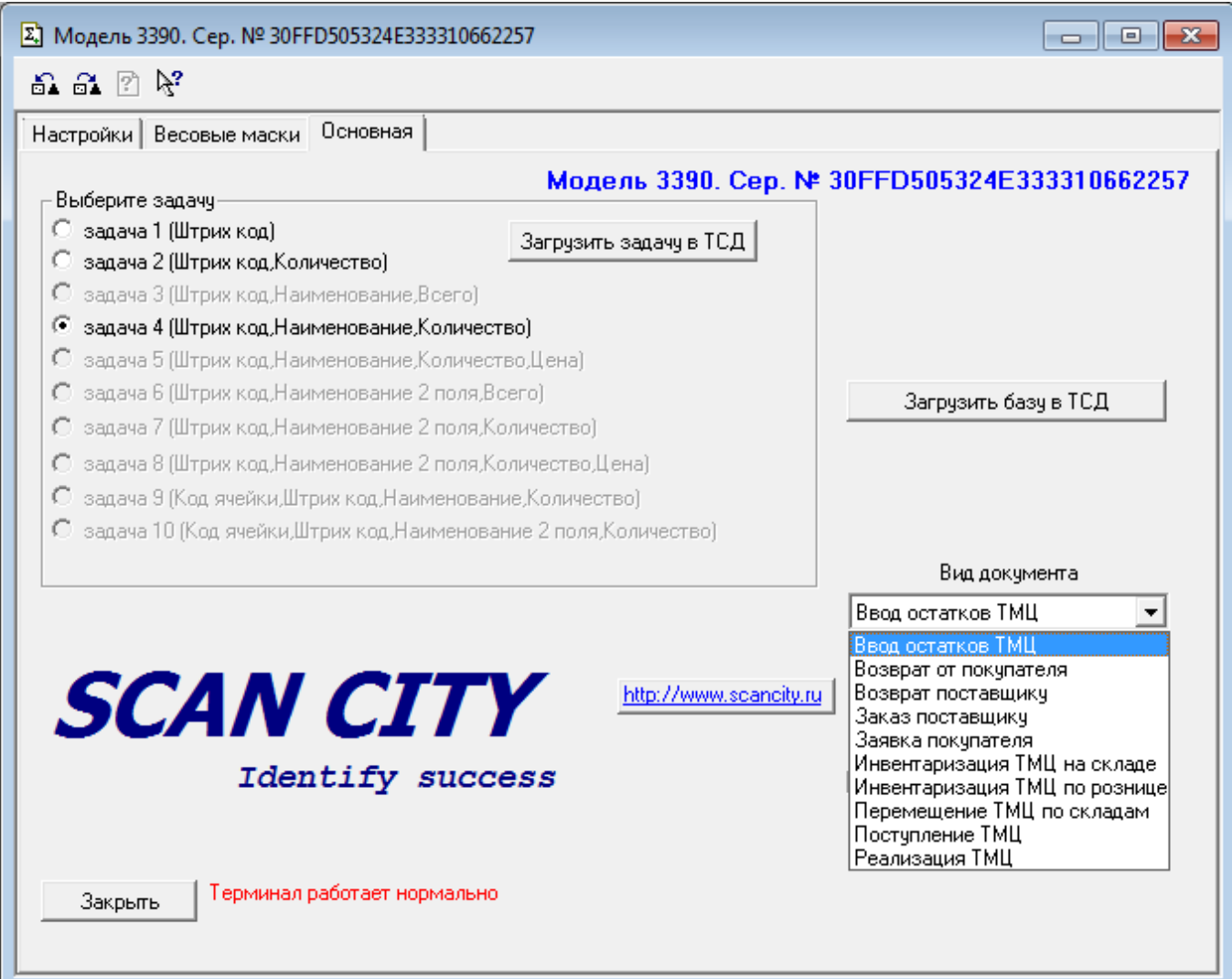

Рис. 9

Затем нажать кнопку «Создать новый документ» - для заполнения нового документа по данным из ТСД, или кнопку «Добавить в документ» - для выгрузки данных из ТСД в существующий документ базы данных. Для корректного создания документа «Инвентаризация ТМЦ на складе» обработка ОстаткиДляРаботыТСД.ert должна находиться в папке <Каталог программы>\Терминал\Инвентаризация (при установке обработка копируется автоматически). При использовании режима добавления данных в документ на экране появляется окно со списком документов выбранного вида (рис.10):

| Основная<br>Настройки   Весовые маски |                      |                                                                   |            |                 |        |
|---------------------------------------|----------------------|-------------------------------------------------------------------|------------|-----------------|--------|
| Выберите задачч                       |                      | Модель 3390. Сер. № 30FFD505324E333310662257                      |            |                 |        |
| задача 1 (Штрих код)                  |                      |                                                                   |            |                 |        |
| задача 2 (Штрих код Количеф           |                      | Выберите документ для выгрузки данных (01.08.01-21.08.15) (Выбор) |            |                 |        |
| О задача 3 (Штрих код, Наимен         |                      |                                                                   |            |                 |        |
| задача 4 (Штрих код,Наимен<br>Œ       | ⇔■晶図                 |                                                                   |            |                 |        |
| О задача 5 (Штрих код,Наимен          | Дата                 | Докчмент                                                          | Номер      | Сумма           | Валюта |
|                                       | M<br>01.04.02        | Ввод остатков ТМЦ на складе                                       | CT00000001 | 326'040.00 py6. |        |
| О задача 6 (Штрих код, Наимен         | 01.04.02<br>м        | Ввод остатков ТМЦ на складе                                       | CT00000002 | 103'560.00 руб. |        |
| задача 7 (Штрих код,Наимен            | M<br>01.04.02        | Ввод остатков ТМЦ на складе                                       | CT00000003 |                 | руб.   |
| задача 8 (Штрих код, Наимен           | 20.07.04             | Ввод остатков ТМЦ на складе                                       | CT00000001 |                 | руб.   |
| задача 9 (Код ячейки,Штрих            | 18.02.05<br>n        | Ввод остатков ТМЦ на складе                                       | 0000000001 |                 | рчб.   |
| О задача 10 (Код ячейки,Штри)         | 18.02.05<br>n        | Ввод остатков ТМЦ на складе                                       | 0000000002 |                 | руб.   |
|                                       | 18.02.05<br>n        | Ввод остатков ТМЦ на складе                                       | 0000000003 |                 | рчб.   |
|                                       | 04.05.05<br>n        | Ввод остатков ТМЦ на складе                                       | 0000000004 |                 | руб.   |
|                                       | 21.06.05             | Ввод остатков ТМЦ на складе                                       | 0000000005 |                 | рчб.   |
|                                       | 21.06.05             | Ввод остатков ТМЦ на складе                                       | 0000000006 |                 | руб.   |
|                                       | 21.06.05<br>в        | Ввод остатков ТМЦ на складе                                       | 0000000007 |                 | pyó.   |
|                                       | 10.10.05<br>E        | Ввод остатков ТМЦ на складе                                       | 0000000008 |                 | pyó.   |
| <i><b>SCAN (</b></i>                  | 10.10.05             | Ввод остатков ТМЦ на складе                                       | 0000000009 |                 | py6.   |
|                                       | 07.11.05             | Ввод остатков ТМЦ на складе                                       | 0000000010 |                 | руб.   |
| Identi                                | 07.11.05<br>L        | Ввод остатков ТМЦ на складе                                       | 0000000011 |                 | руб.   |
|                                       | 08.11.05             | Ввод остатков ТМЦ на складе                                       | 0000000012 |                 | руб.   |
|                                       | $\blacktriangleleft$ |                                                                   |            |                 |        |
|                                       |                      |                                                                   |            |                 |        |

Рис. 10

После выбора нужного документа (двойным «кликом» мышки или клавишей «Enter») вся считанная из ТСД информация будет добавлена в табличную часть выбранного документа. При этом, если был установлен флаг «удалить собранные данные на устройстве при загрузке», то собранные данные на устройстве будут удалены.

Если данные добавляются в существующий документ (кнопка «Добавить в документ») и флаг «очищать перед загрузкой» установлен, то существующие данные в документе будут очищены.

Для окончания работы с ТСД необходимо перейти на закладку «Настройки» и нажать кнопку «Отключить».

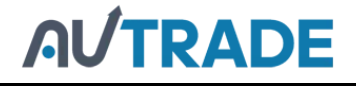

### <span id="page-13-0"></span>Возможные ошибки при работе с ТСД

В случае возникновения ошибок при работе с ТСД расшифровка ошибки и её код выводятся в информационной строке красного цвета, рас[положенной справа от кнопки](https://autrade.ru/catalog/skanery-shk/skaner-mindeo-ms-3390/?clear_cache=Y)  «Закрыть». Все коды ошибок, возвращаемые драйвером ТСД, перечислены в описании драйвера.